### 校內英檢-全民英檢模擬試題操作流程

1. 首先請以「IE」伺服器開啟網站

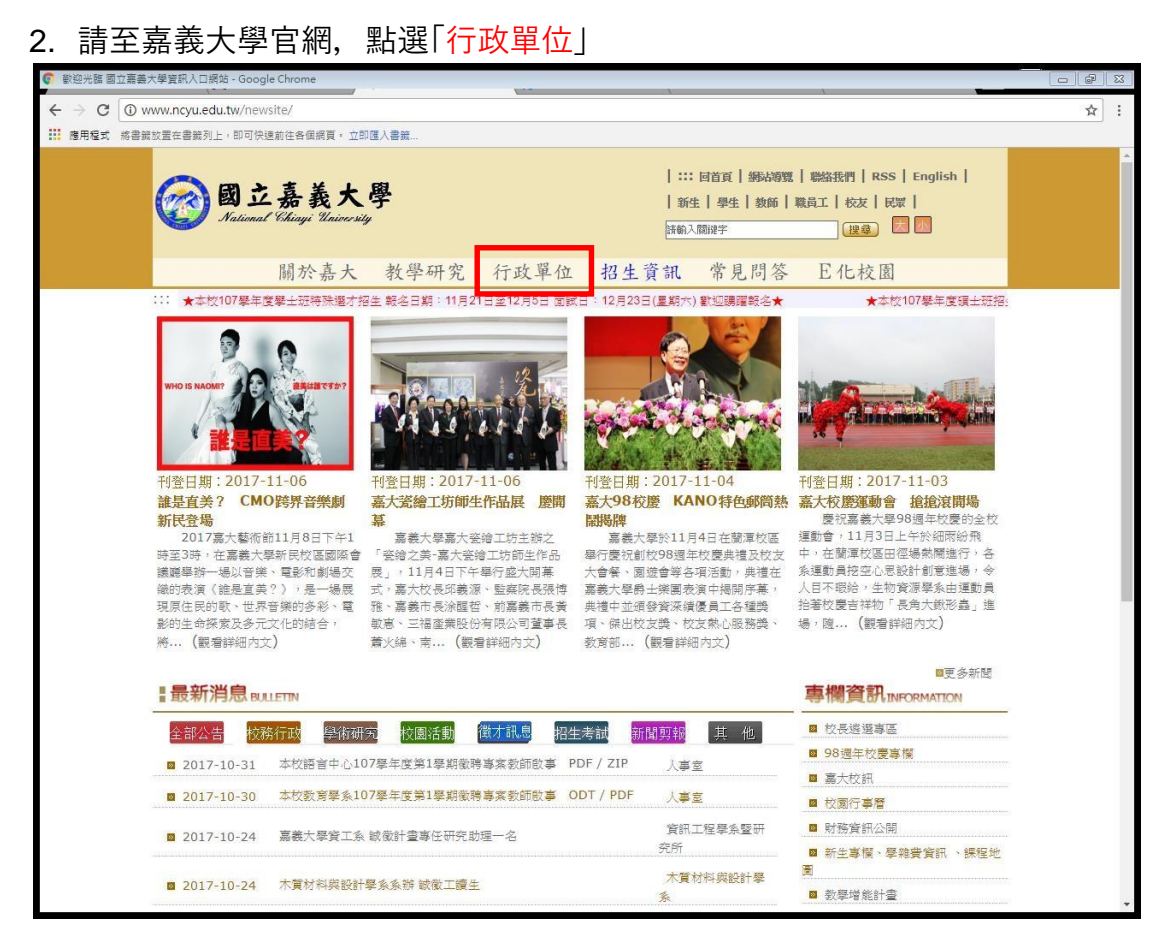

#### 3. 點選「語言中心」

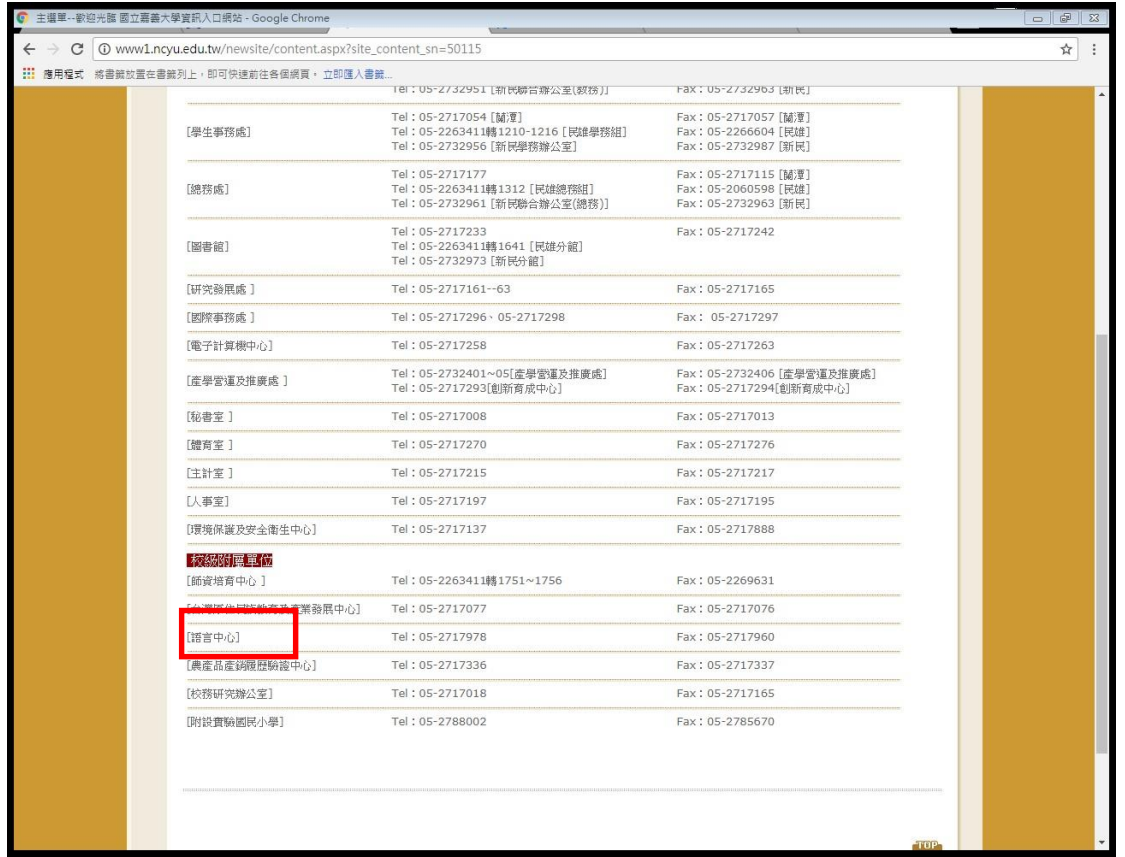

## 4. 點選左邊「網路學習資源」

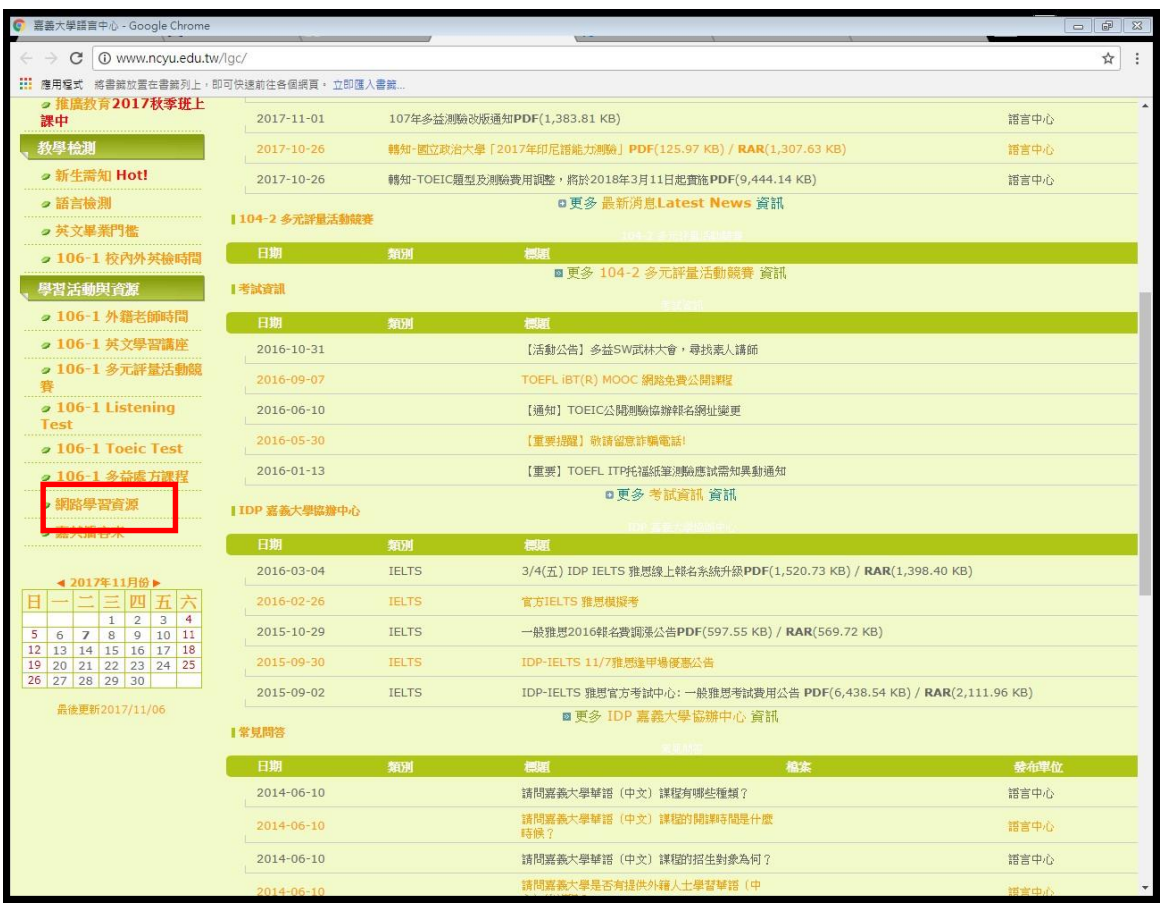

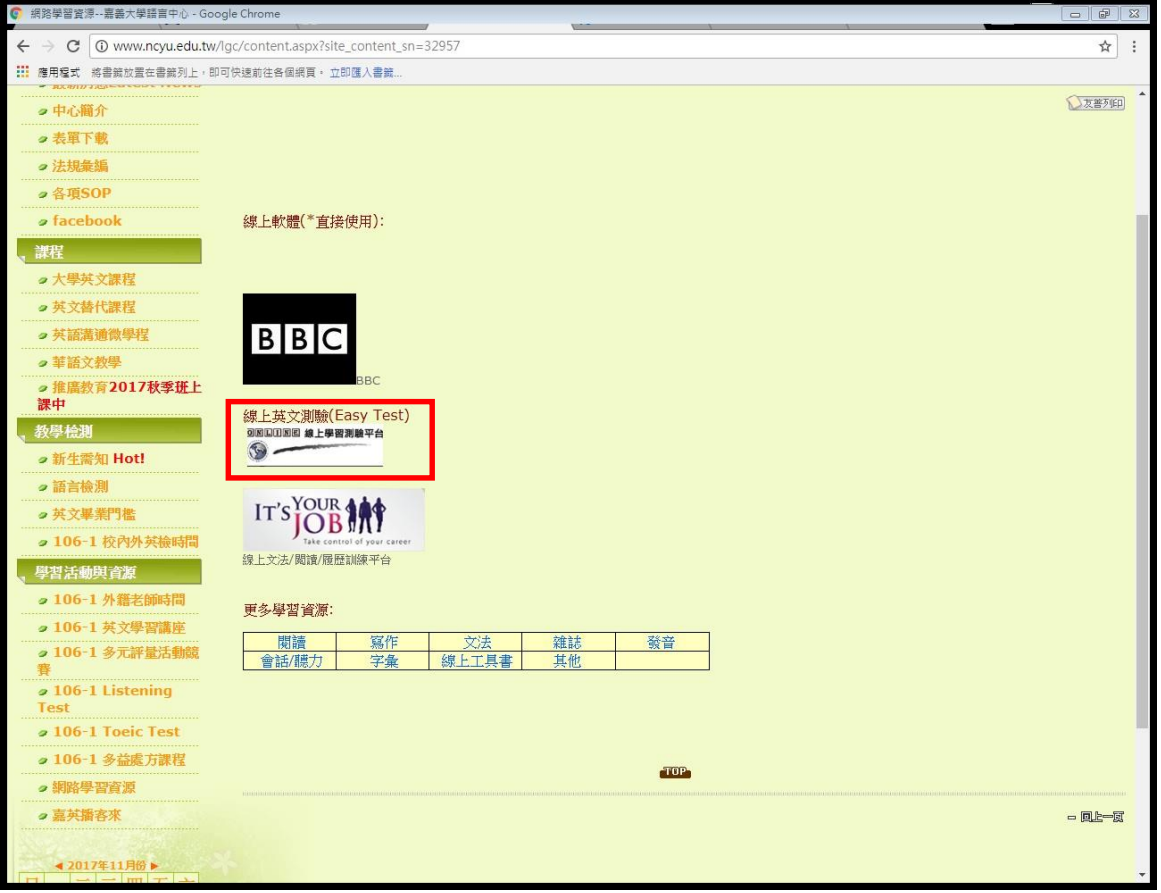

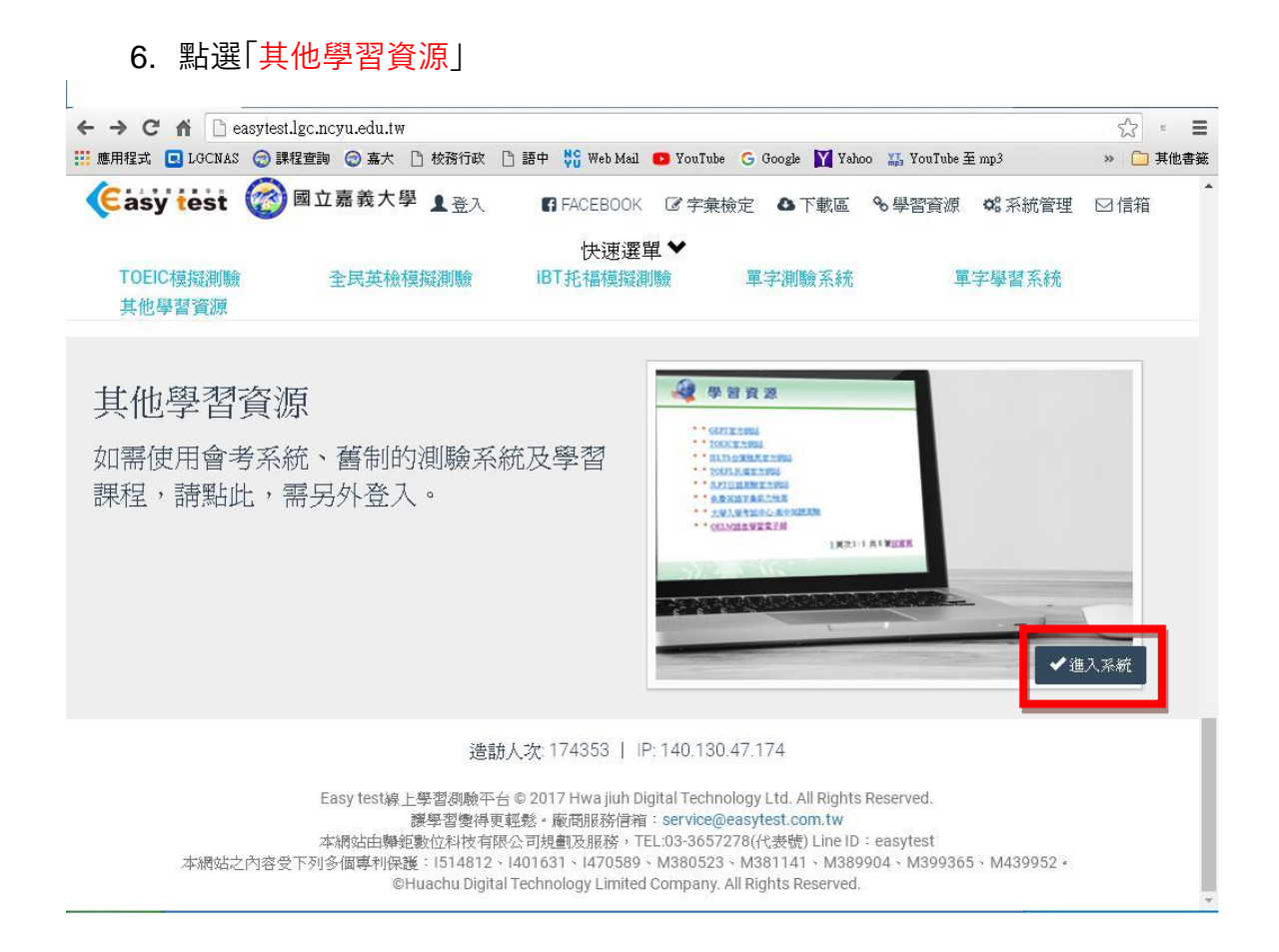

#### 7. 點選「全民英檢模擬測驗(舊制,僅支援 IE,需另外登入)」

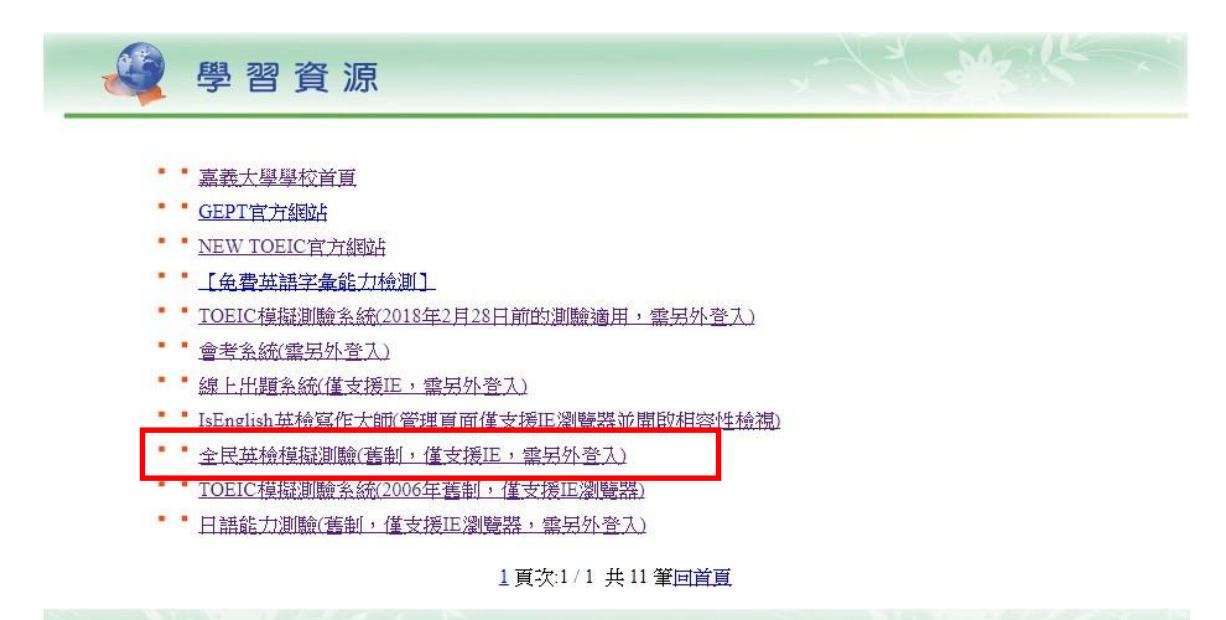

# 8. 請登入「帳號密碼, 都皆為學號」

登入後請點選「全民英檢模擬測驗(校內英檢用)」

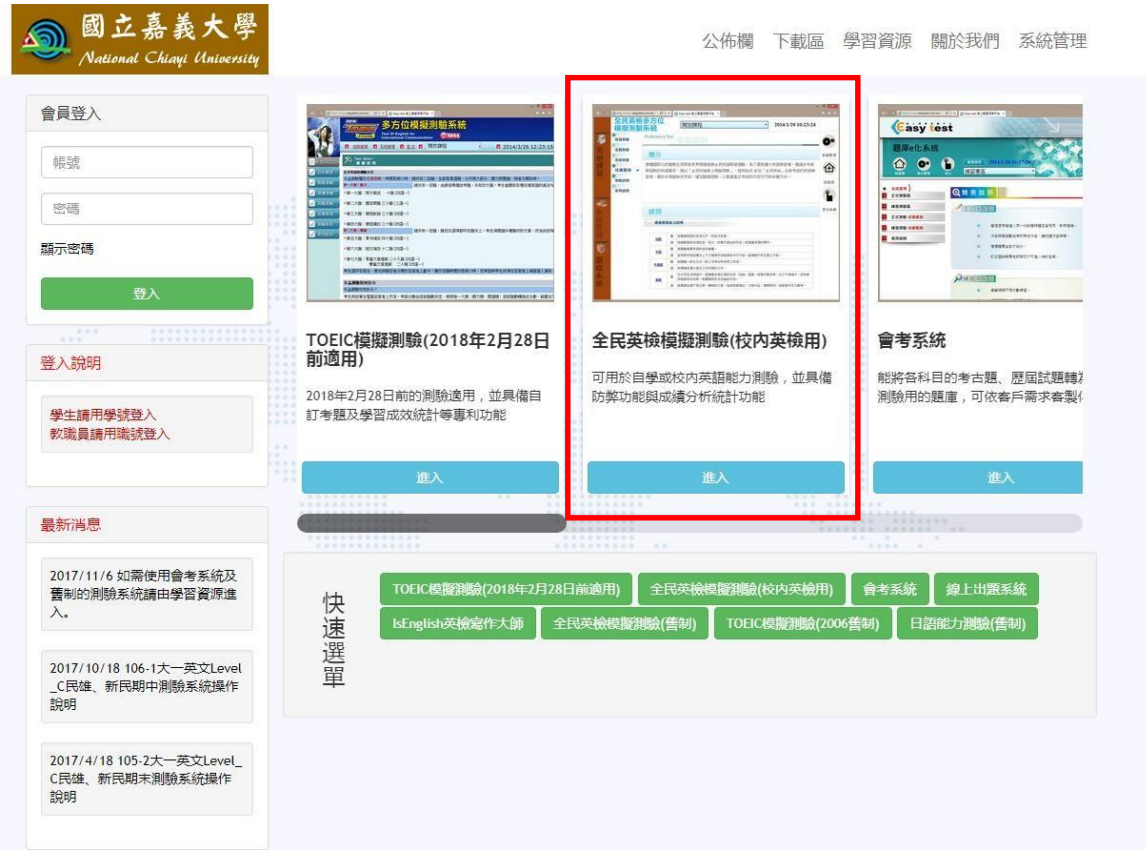

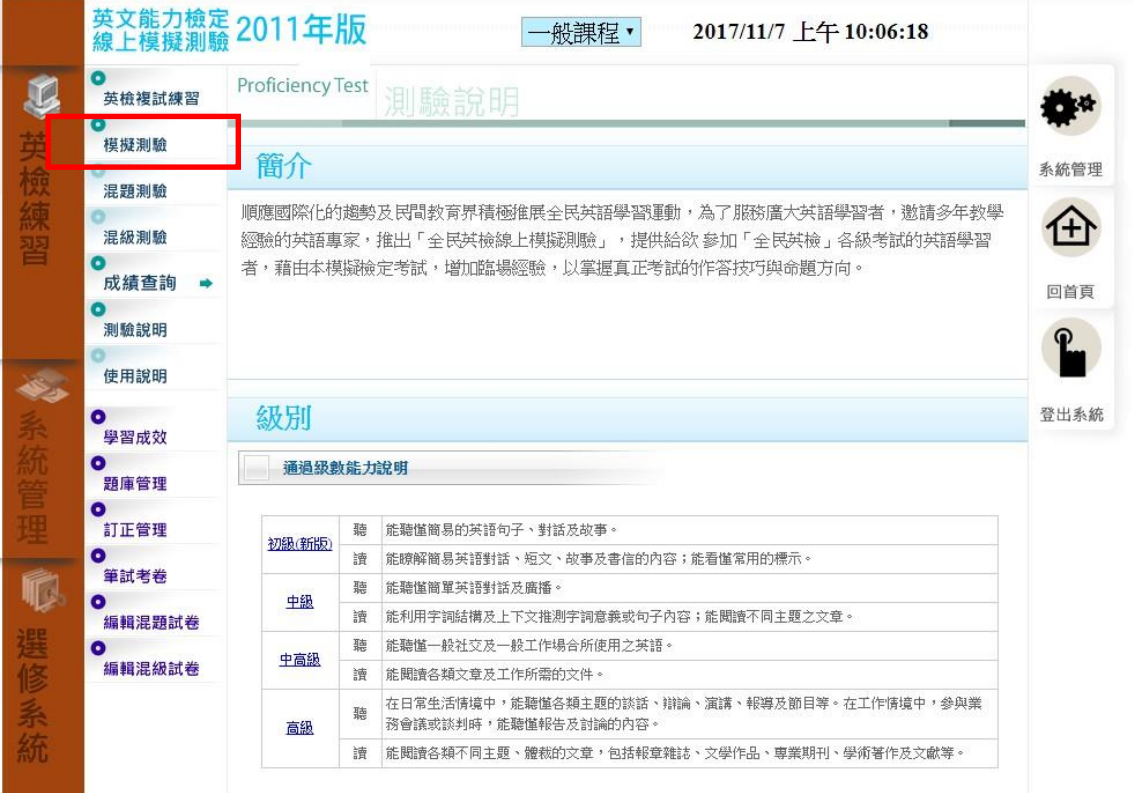

## 10. 請點選中間「中高級1-6 回進行模擬測驗」

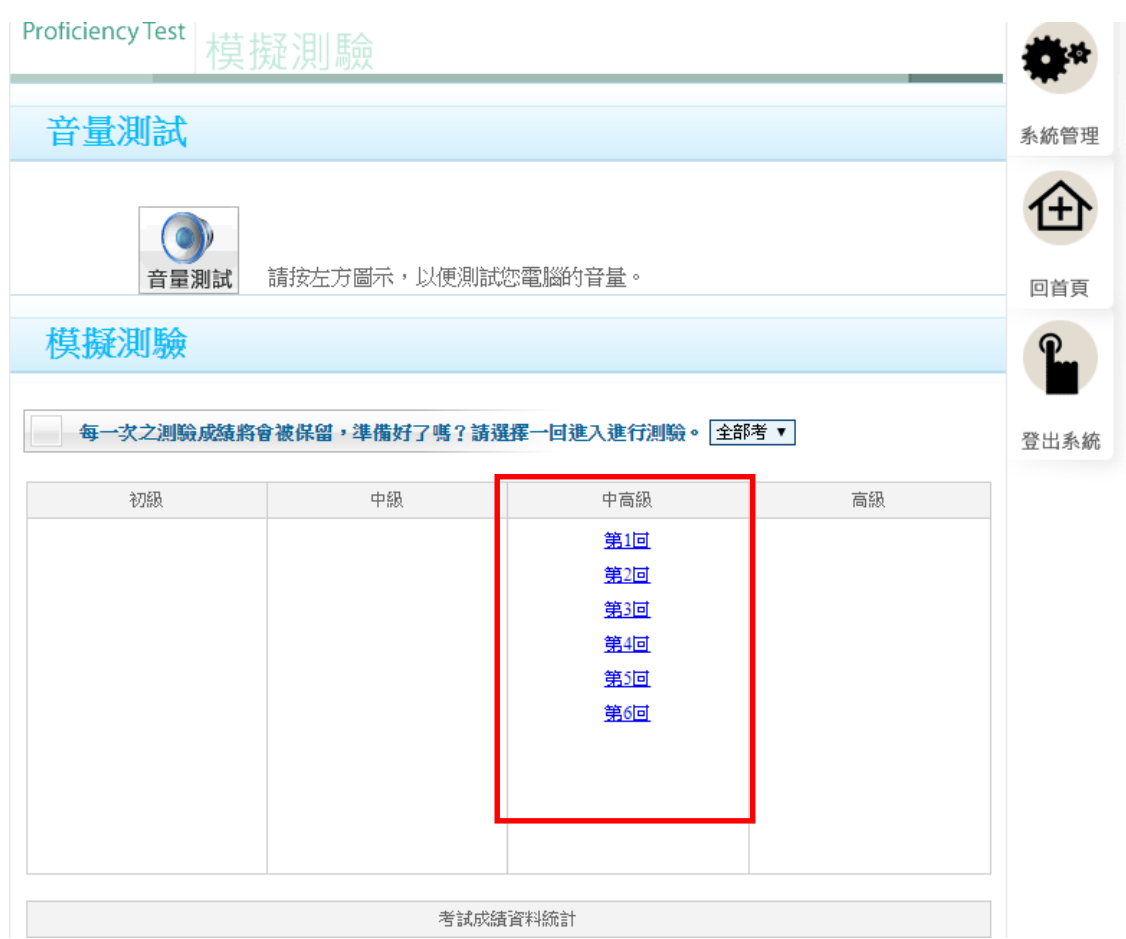